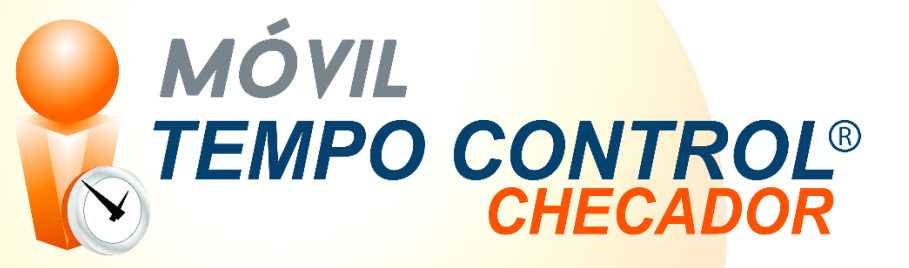

# <span id="page-0-1"></span><span id="page-0-0"></span>Tempo Control®

## Checador Móvil

Versión 1

Asesores en Sistemas Computacionales S.A de C.V

Manual de usuario.

(2020-2021)

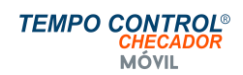

## Contenido

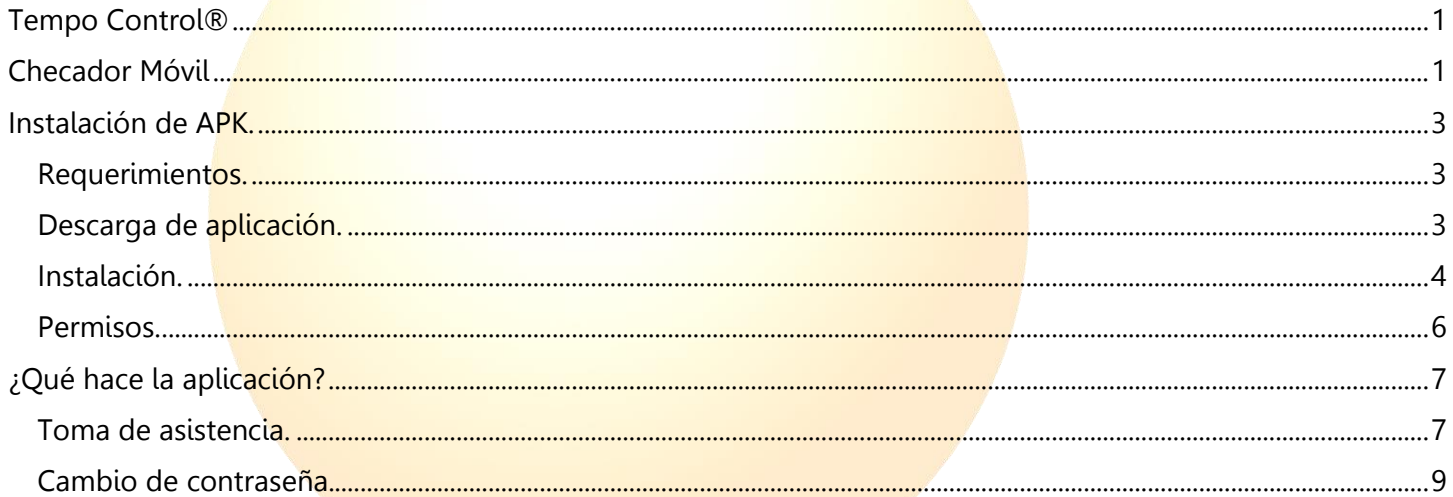

## <span id="page-2-0"></span>Instalación de APK.

#### <span id="page-2-1"></span>Requerimientos.

Antes de instalar esta aplicación o app es necesario verificar los siguientes puntos:

- Compatible solo en dispositivos con sistema operativo Android.
- La versión de sistema operativo deber ser mínima 7 en dispositivos celulares; en Tablet la versión mínima es la 4.
- El procesador debe ser mayor o igual 1.2 GHz.
- La capacidad de memoria debe contar con 40 a 65 Mb de espacio disponible (hay que tomar en cuenta que en cada actualización aumentará el tamaño).

#### <span id="page-2-2"></span>Descarga de aplicación.

La instalación de la aplicación se realiza de la siguiente manera:

Primero, para descargar la aplicación, debe acceder desde el *dispositivo electrónico (teléfono celular o Tablet)* a la página web:

#### <https://www.tempocontrol.com.mx/>

Debe dirigirse a la parte del menú donde dice "Centro de Descargas" y seleccionar "App Móvil", aparecerá una ventana solicitando permiso para la descarga, se debe aceptar, posteriormente se descargará la aplicación "AppTCM.apk".

Vista de tablet:

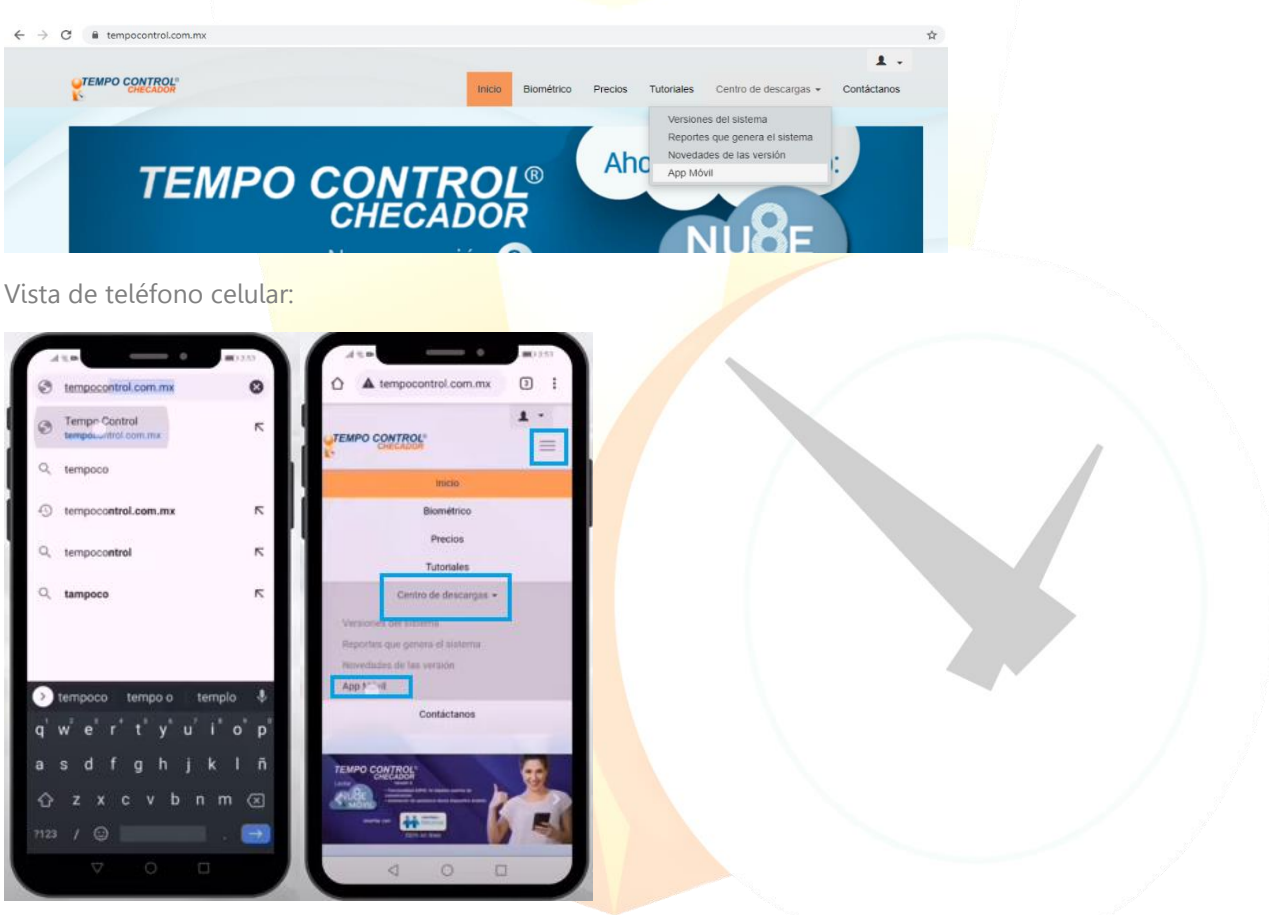

#### <span id="page-3-0"></span>Instalación.

La instalación App en celular o Tablet es por medio de APK, por lo que es necesario descargarlo desde nuestra página, que se menciona en el apartado: "Descargas de aplicación", tomando esto en consideración, seguiremos lo siguientes pasos:

Entramos a la ruta de descargas/download desde el dispositivo electrónico, en la parte inferior veremos una opción que dice "AppTCM.apk", vamos a seleccionar en "Abrir" para que se ejecute la aplicación, posteriormente solicitará permiso para ejecutarse. Al abrir el apk seleccionamos en "Instalar paquete" para empezar a instalar la aplicación; después, arrojará el siguiente mensaje "¿Deseas instalar esta aplicación?", damos clic en instalar.

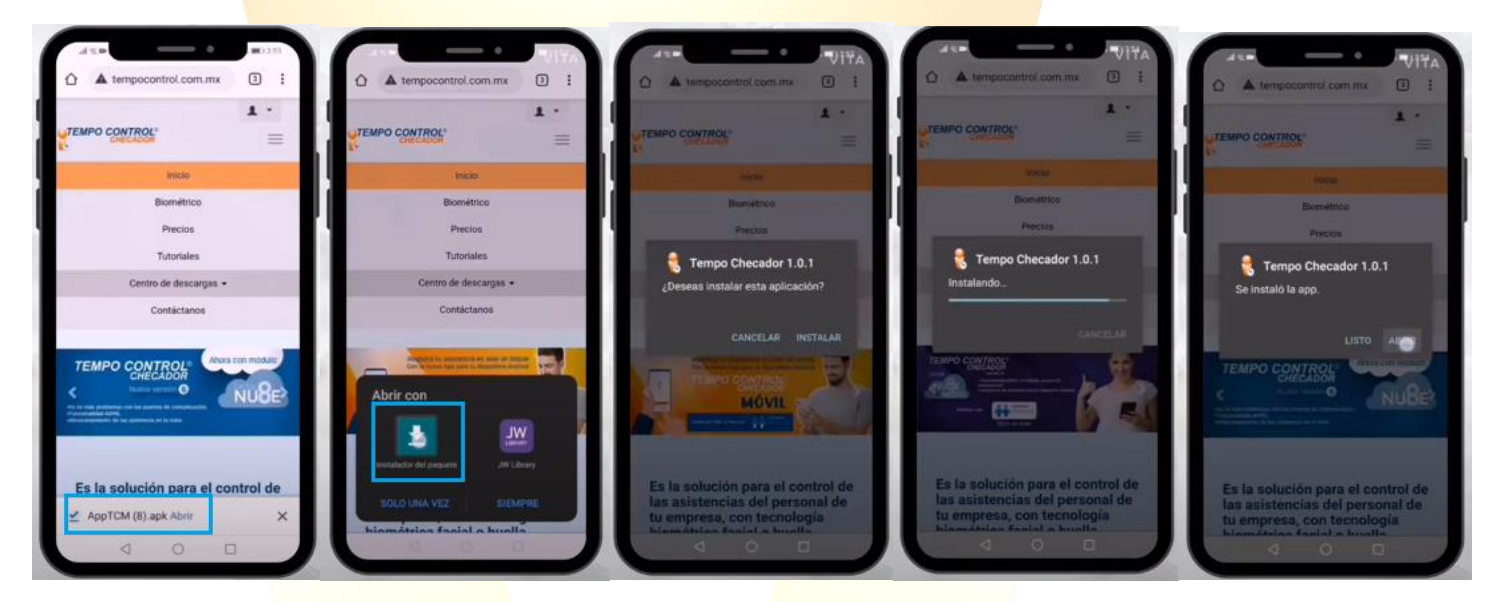

Después de un tiempo de espera, nos aparecerá al siguiente mensaje: "Se instaló la app", esto indica que la aplicación se instaló con éxito.

Si al instalar no fue posible seleccionar en "Abrir", podemos encontrar el instalador en la siguiente ruta:

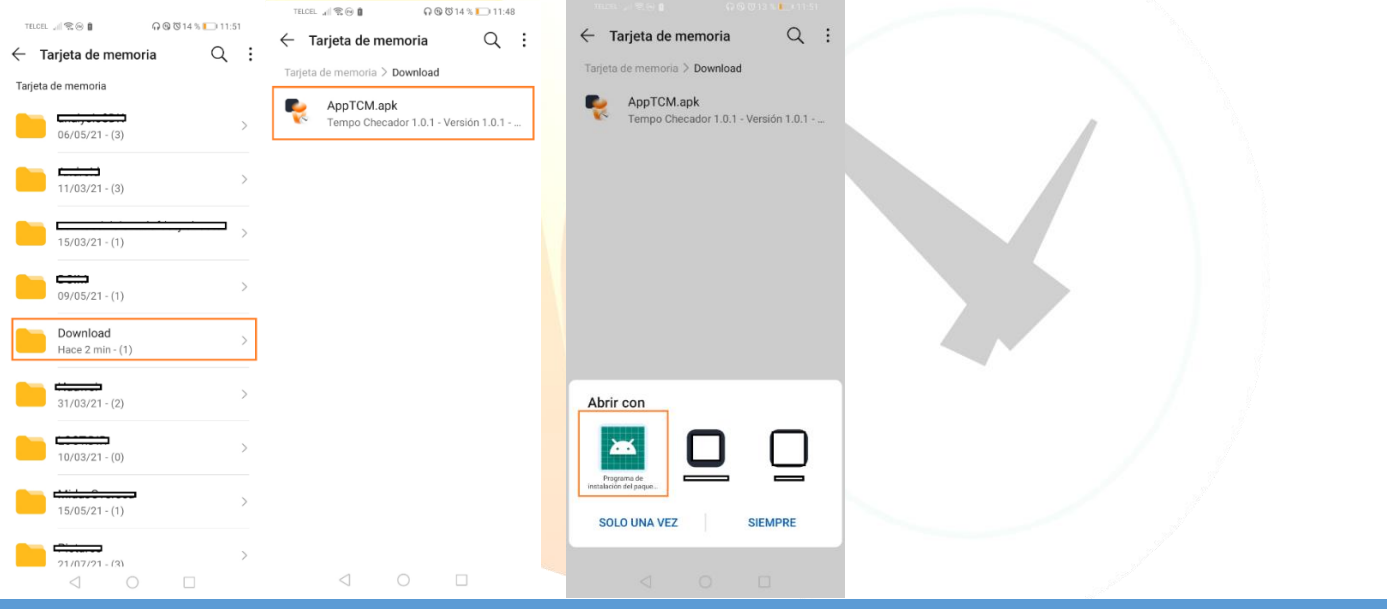

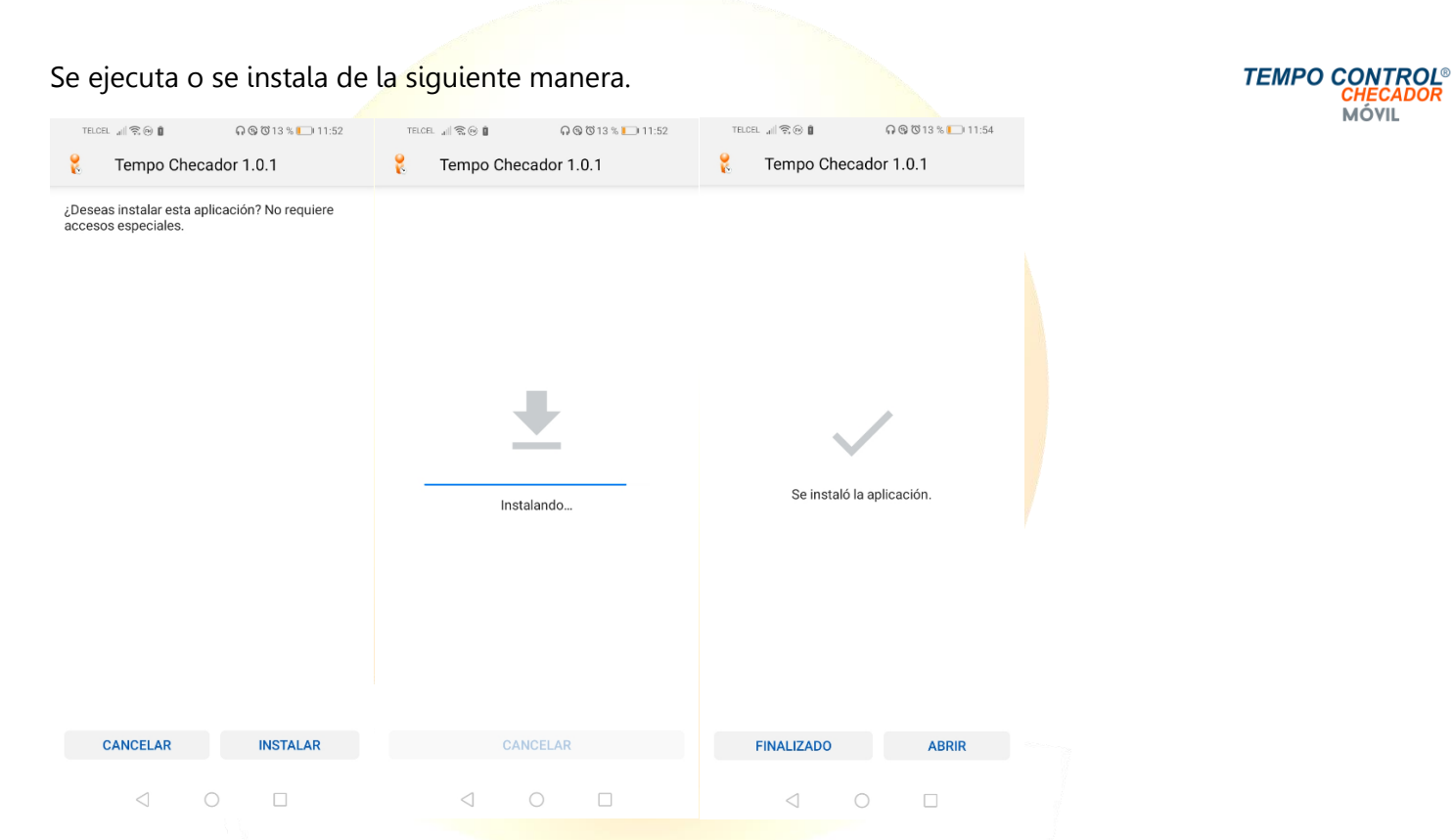

Al ejecutar por primera vez aparecerá un mensaje de permiso que debemos otorgar para poder utilizar la aplicación, posteriormente accederemos a la pantalla de inicio. Debemos comprobar en el menú principal del dispositivo electrónico que aparezca el acceso directo a la aplicación.

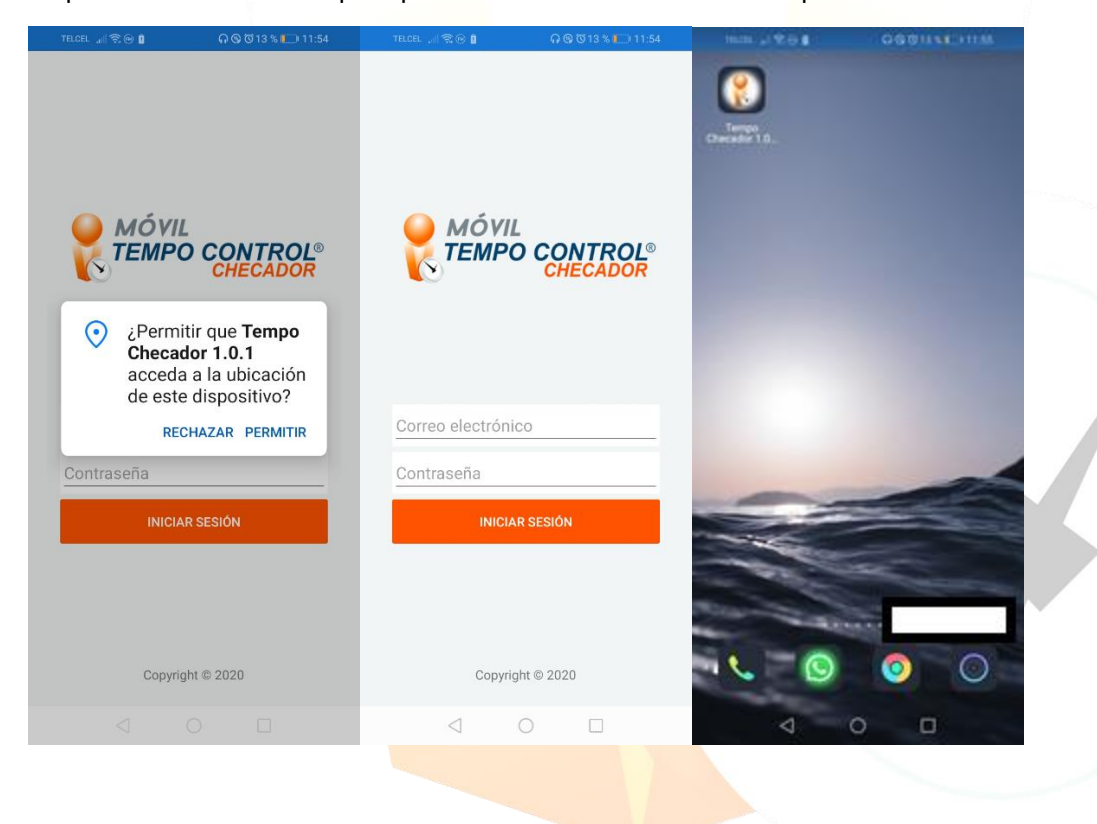

MÓVIL

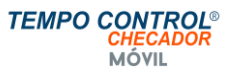

#### <span id="page-5-0"></span>Permisos.

Es importante tomar en cuenta que al ejecutar por primera vez la aplicación, para el correcto funcionamiento, es necesario otorgar los permisos que solicita: acceso a ubicación, toma de fotografías y acceso a los archivos de fotos. Es posible que al tomar o capturar una asistencia también solicite permisos.

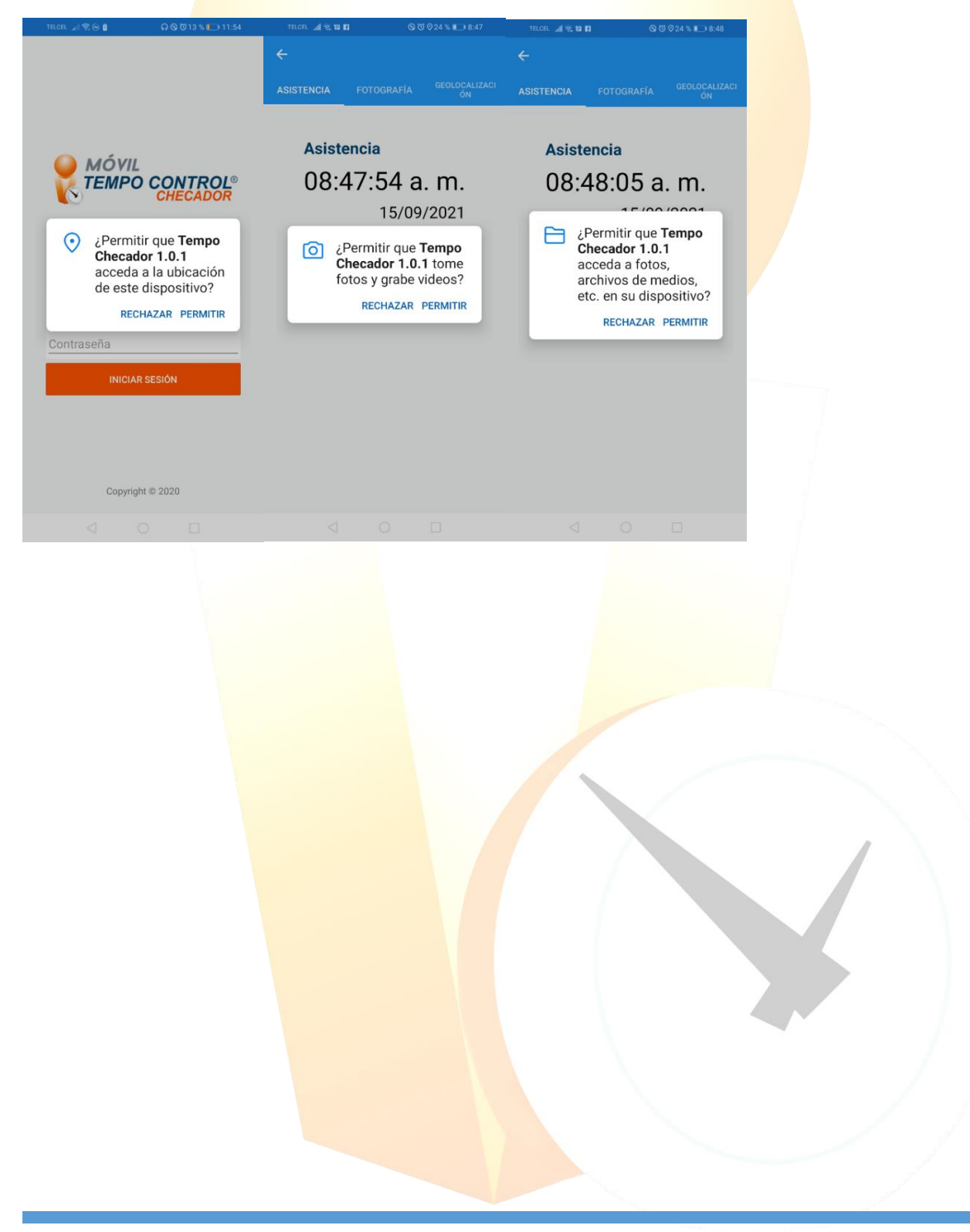

### <span id="page-6-0"></span>¿Qué hace la aplicación?

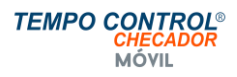

#### <span id="page-6-1"></span>Toma de asistencia.

El procedimiento para poder tomar una asistencia es el siguiente:

Entramos a la aplicación y en panel de control seleccionamos "Asistencia", aparecerá una pantalla donde muestra la hora y fecha, esta pantalla ocasionalmente no se muestra, esto depende de los celulares. Posteriormente podremos tomar la fotografía.

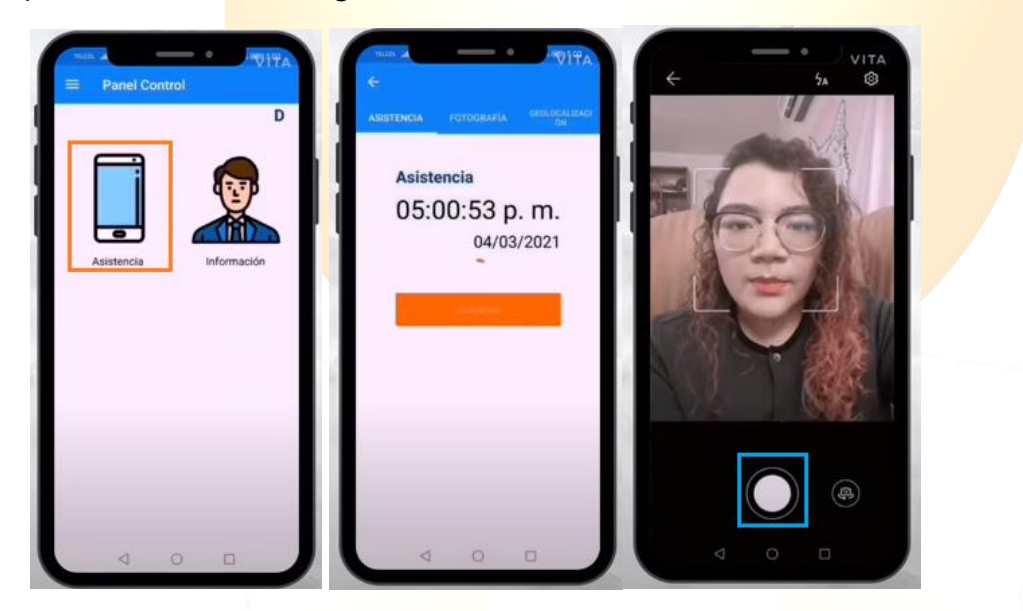

Seleccionamos en validar o dar clic en la aprobación.

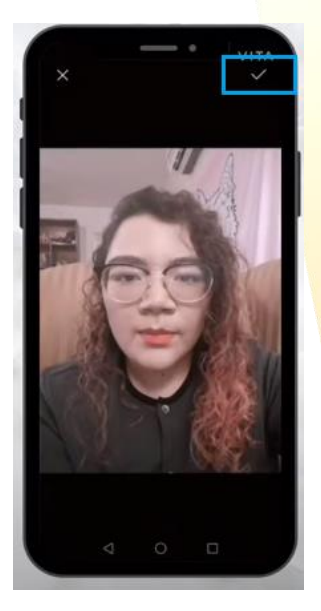

Posteriormente, mostrará la información de geolocalización, fotografía y asistencia.

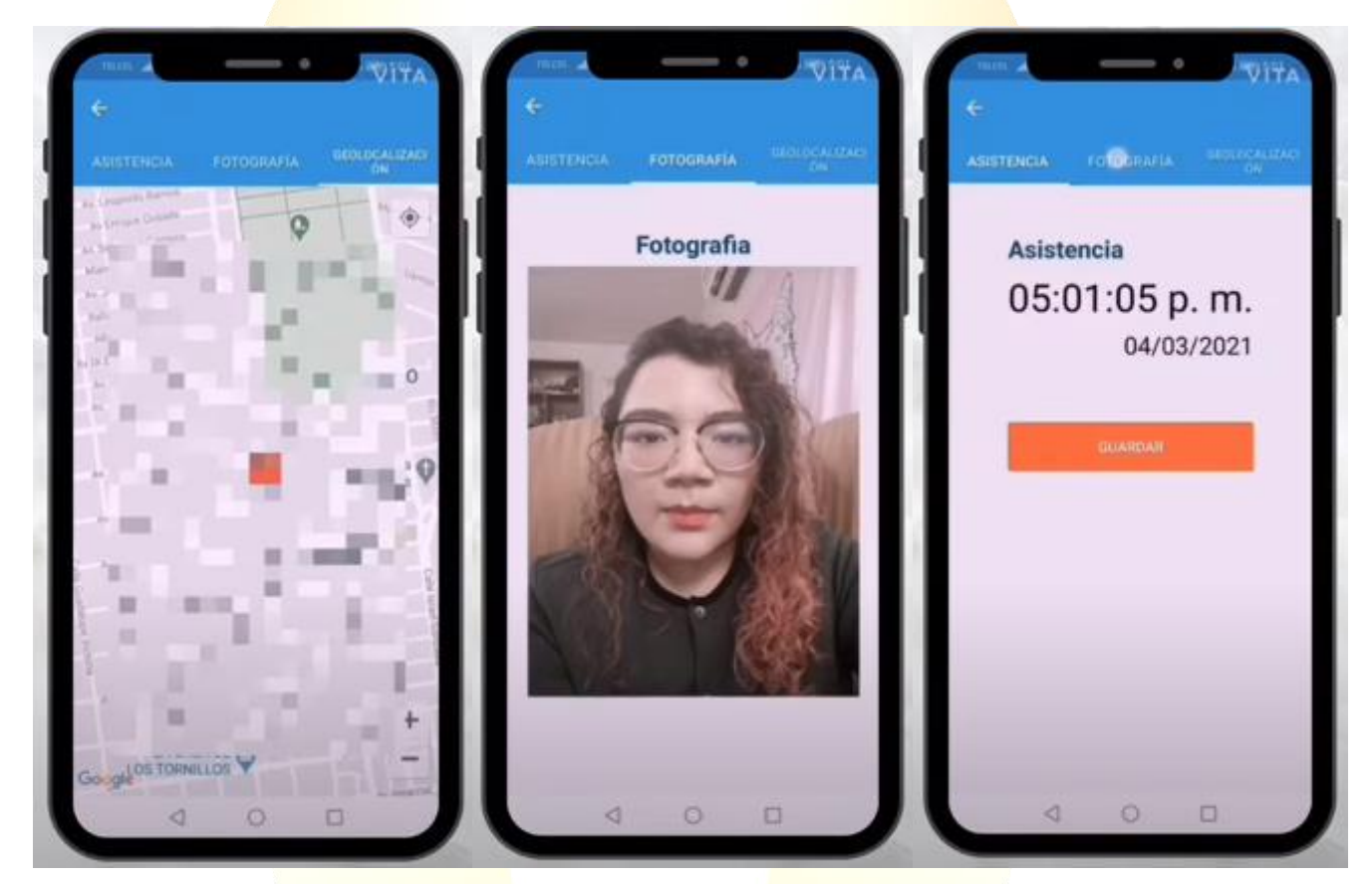

Seleccionamos quardar y aparecerá el siguiente mensaje:

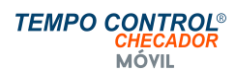

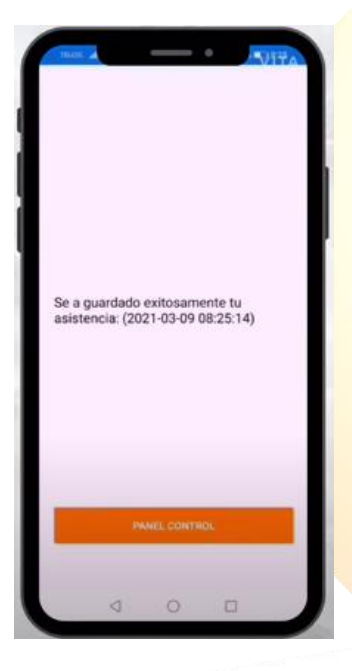

Nos mostrará la información del proceso realizado y regresamos al panel de control.

#### <span id="page-8-0"></span>Cambio de contraseña.

Para el cambio de contraseña entramos en "Perfil", seleccionamos "Cambiar Contraseña", colocamos la nueva contraseña, confirmamos y damos clic en "Guardar".

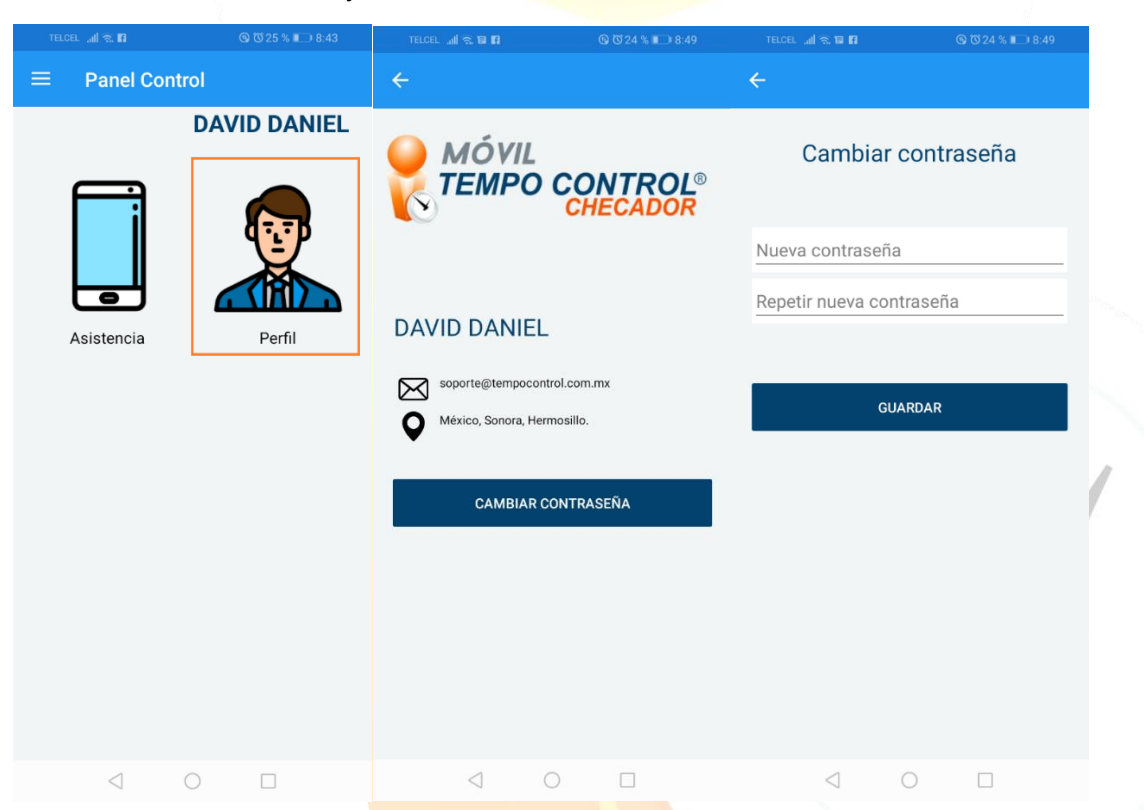

Hay que tomar en consideración que, si se realiza el cambio de contraseña y la olvidamos, hay qué dar aviso a recursos humanos o al área encargada del control del sistema Tempo Control® para restablecer la contraseña.